- **มี 1 ขั้นตอนดังนี้**
- **1 ) เงินคงเหลือทายสัญญา**

**หมายถึง แผนงานที่มีการเบิกจายงวดสุดทายแลว และยังมีเงินคงเหลือจาก การจัดสรร จาก กง. โดยบัญชีแขวงจะตองทําขอมูลใบสําคัญในระบบติดตามการ เบิกจายงบประมาณกรมทางหลวง (Plannet Account) ครบถวนกอน**

### • **เงื่อนไขการคืนเงินเหลือ**

#### **เงื่อนไขในการคืนเงินในระบบ Plannet 2021 คือ**

- 1. การคืนเงินเหลือ 1 ครั้งจะตองเปนแผนงานที่เปน "**กิจกรรมเดียวกัน"** เทานั้น
- 2. ระบบจะแสดงรายการแผนที่มีการระบุวา "**เบิกเงินงวดสุดทาย"** แลวเทานั้น
- ้ เมื่อก่อสร้างและเบิกเงินงวดสุดท้ายแล้วเสร็จ หากมีเงินเหลือให้ดำเนินการจัดทำเอกสาร ส่งคืนเงินเหลือจ่าย กลับสวนกลาง

### 3. **ในกรณี งบฉุกเฉิน** จะพบวา **จํานวนเงินคืนเงินเหลือ** บางงาน **ไมตรงกัน**

**ดังนั้น ขอใหทุกหนวยงานใชจายงบประมาณใหตรงกับสายทางที่ สร. โอนไปให กลาวคือ โอนเงินไป สายไหน กม.อะไรก็ใหใชเฉพาะสายนั้น กม. นั้นไมใหใชขามสายขาม กม. เพราะจะทําใหขอมูลไมตรงกัน ได** 

**การระบุ "เบิกเงินงวดสุดท้าย"**การเบิ 8 แก้ไขการเบิกเงินงวดสุดท้าย วันที่เบิกเงินงวดสุดท้าย ผู้แก้ไขข้อมูลล่าสุด วันที่แก้ไขข้อมูลล่าสุด ่ ⊌บิกเงินงวดสดท้าย 22 มีนาคม 2565 แขวง นครพนม 22 มีนาคม 2565 14:36 Activate Windows Go to Settings to activate Windows.

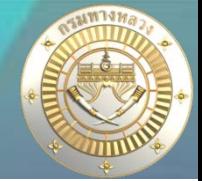

### • **การคืนเงินเหลือ : 2 วิธี**

**1 ) จัดทําคํารองคืนเงินเหลือจาก Plannet เขียว ไป Plannet ฟา (ไมตองผูก GF เอง) หมายถึง หนวยงานคืนเงินเหลือแลวใหสงเรื่องคืนเงินผานระบบ Plannet เขียว สงขอมูลไป Plannet ฟา จะทําใหขอมูล GF ขึ้นอัตโนมัติ** 

**2 ) ไมไดจัดทําคํารองผาน Plannet เขียว ไป Plannet ฟา (แขวงตองผูก GF เอง) หมายถึง หนวยงานคืนเงินเหลือโดยการสงเรื่องคืนเงินกลับสวนกลาง และไดใบ GF โอนกลับ สวนกลางแลว ไมไดทําในระบบ Plannet เขียว (ทําใหระบบไมเปนไปตามขั้นตอนใน ขอ 1 ) สงผลใหแขวงจะตองดําเนินการมาเลือกกําหนด GF เอง ขอมูลจึงจะขึ้นในระบบ Plannet เขียว** 

Plannet เขียว = PN2021

Plannet ฟ้า =Plannet Account

**4**

- **การคืนเงินเหลือ :**
- **1 ) จัดทําคํารองคืนเงินเหลือจาก Plannet เขียว ไป Plannet ฟา (ไมตองผูก GF เอง)**

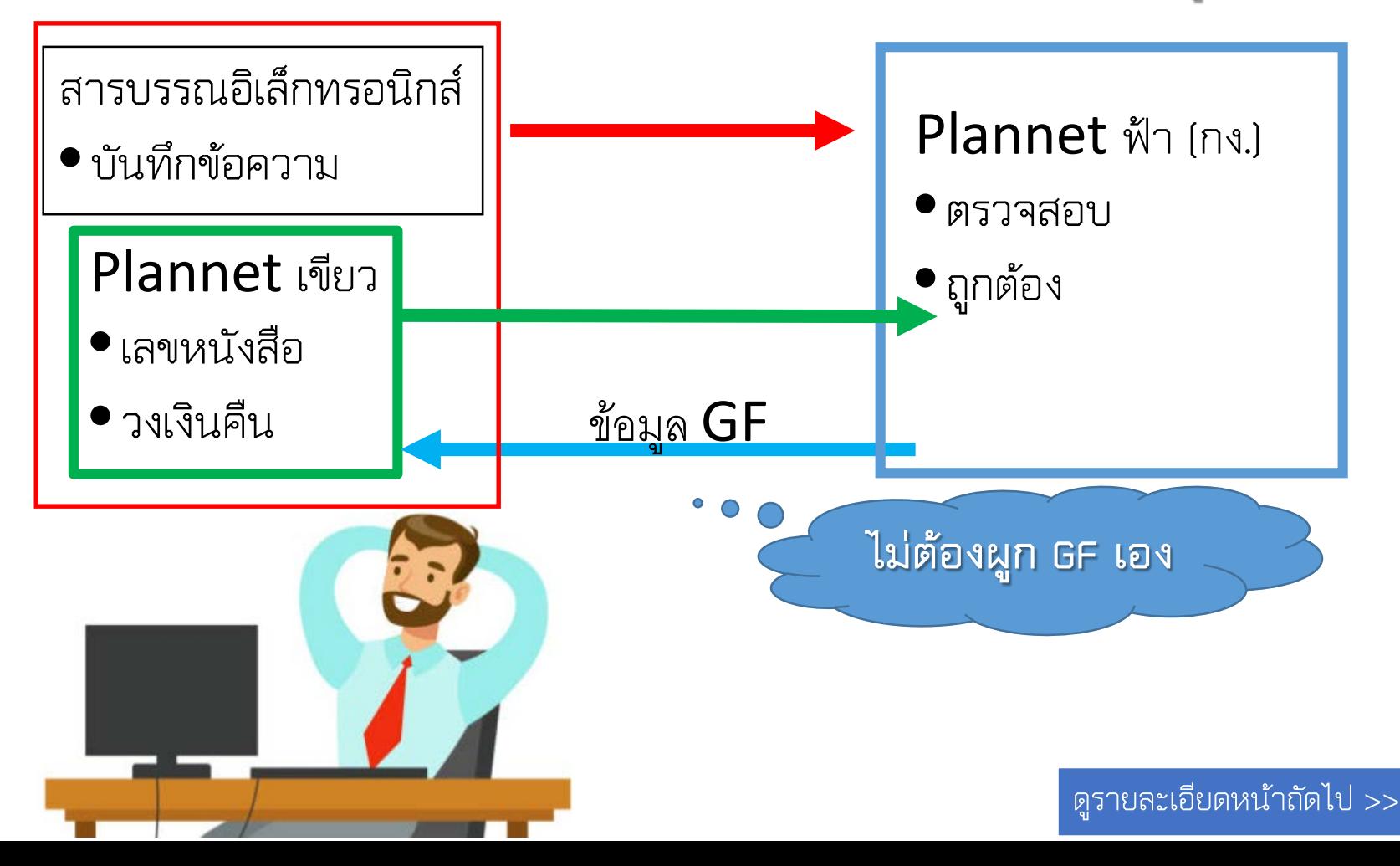

- **การคืนเงินเหลือ :**
- **2 ) ไมไดจัดทําคํารองผาน Plannet เขียว ไป Plannet ฟา (แขวงตองผูก GF เอง)**

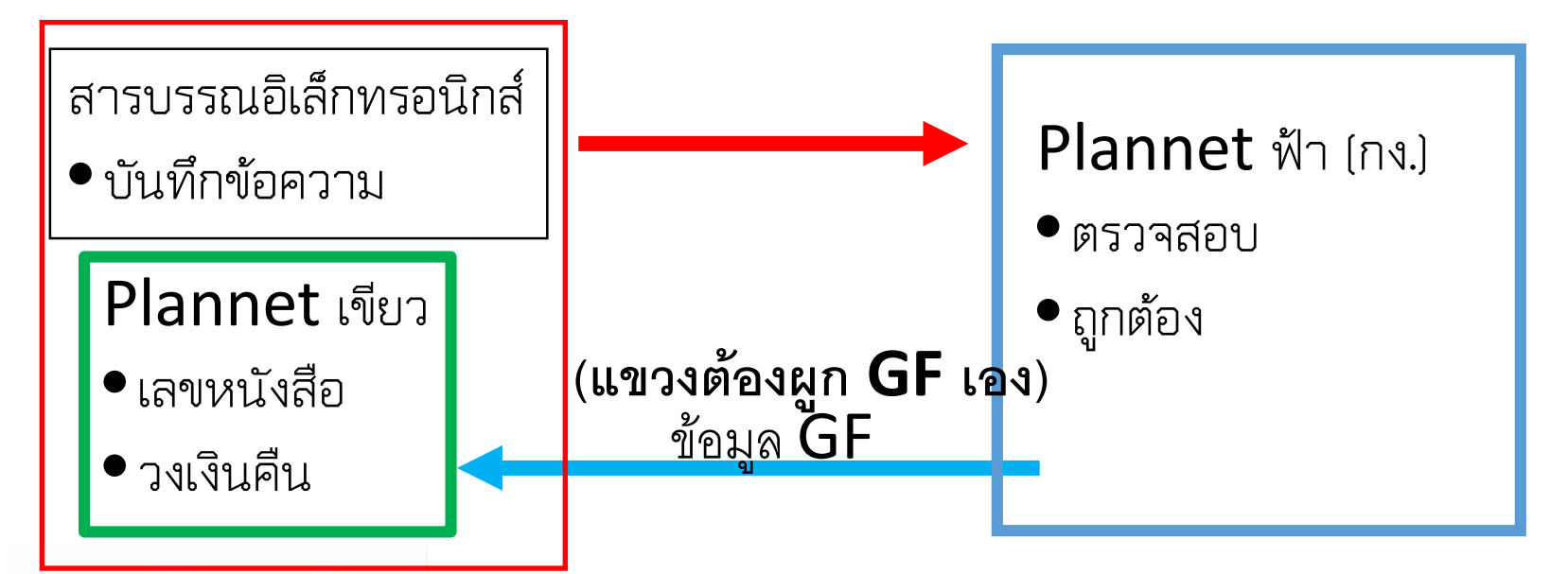

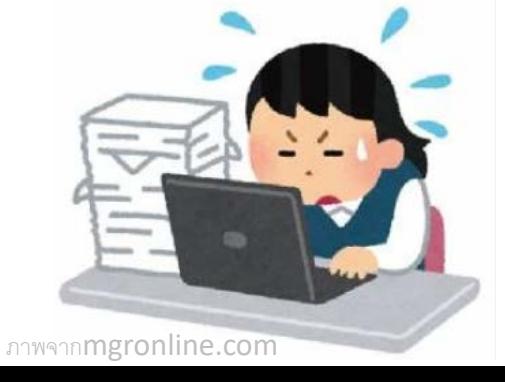

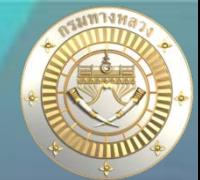

### • **เงินคงเหลือทายสัญญา**

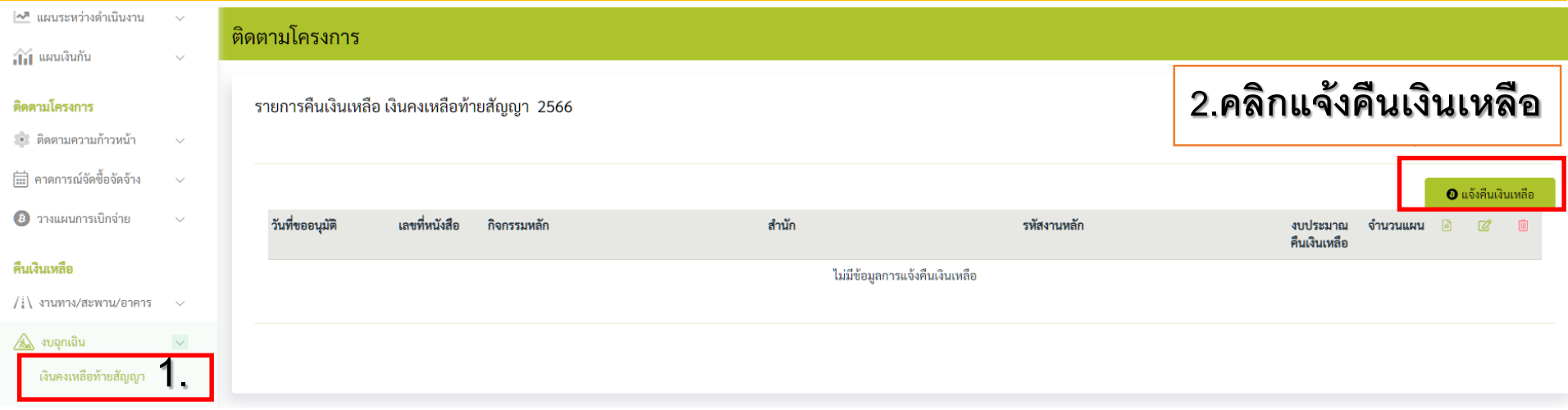

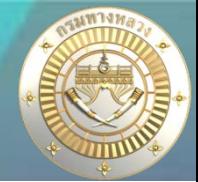

### • **เงินคงเหลือทายสัญญา**

— 1 ระบุกิจกรรมที่ต้องการคืนเงินเหลือ

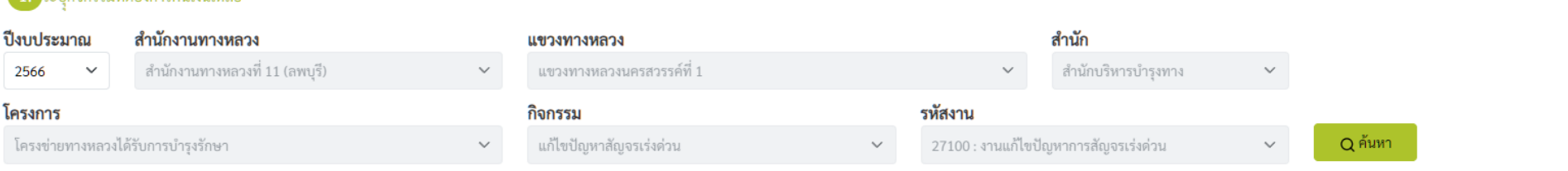

ี่ 2. <mark>เลือกแผนงานและรหัสงบประมาณที่ต้องการคืน</mark>เงินเหลือ (แผนงานที่มีสถานะ "ดำเนินการ" และ มีการเบิกเงินงวดสุดท้ายแล้ว และ มีงบประมาณคงเหลือจากการจัดสรร) หรือ (แผนงานมีสถ ่ หมายเหตุ!!! กรณีที่เงินคืน จากระบบ plannet ไม่เท่ากับเงินเหลือ(กง.) จะไม่สามารถเลือกรายการดังกล่าวเพื่อคืนเงิน ผู้ใช้จะต้องทำการตรวจสอบเงินเหลือให้ถูกต้

#### **4.ระบุเหตุผลของการคืนเงิน**

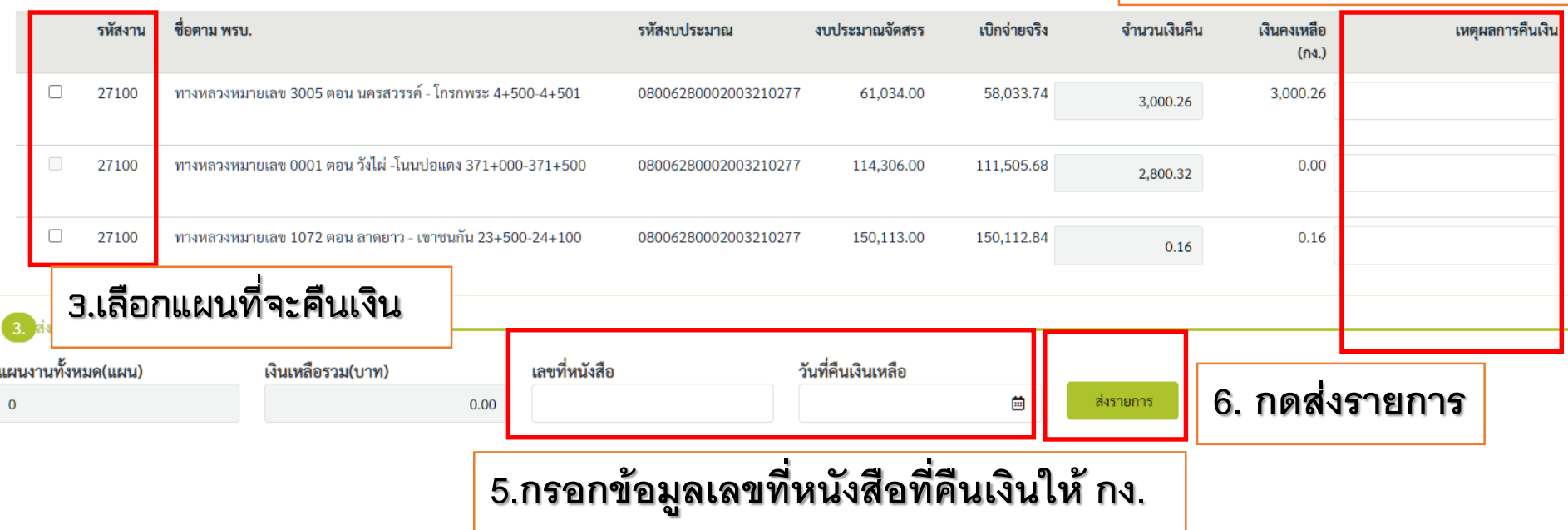

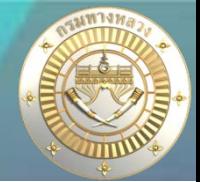

### • **เงินคงเหลือทายสัญญา**

ไล็อกแผนงานและรหัสงบประมาณที่ต้องการคืนเงินเหลือ (แผนงานที่มีสถานะ "ดำเนินการ" และ มีการเบิกเงินงวดสุดท้ายแล้ว และ มีงบประมาณคงเหลือจากการจัดสรร) หรือ (แผนงานมีสถานะ "ยกเลิก" และมีการจัดสรรเงิน) ่ หมายเหตุ!!! กรณีที่เงินคืน จากระบบ plannet ไม่เท่ากับเงินเหลือ(กง.) จะไม่สามารถเลือกรายการดังกล่าวเพื่อคืนเงิน ผู้ใช้จะต้องทำการตรวจสอบเงินเหลือให้ถูกต้อง

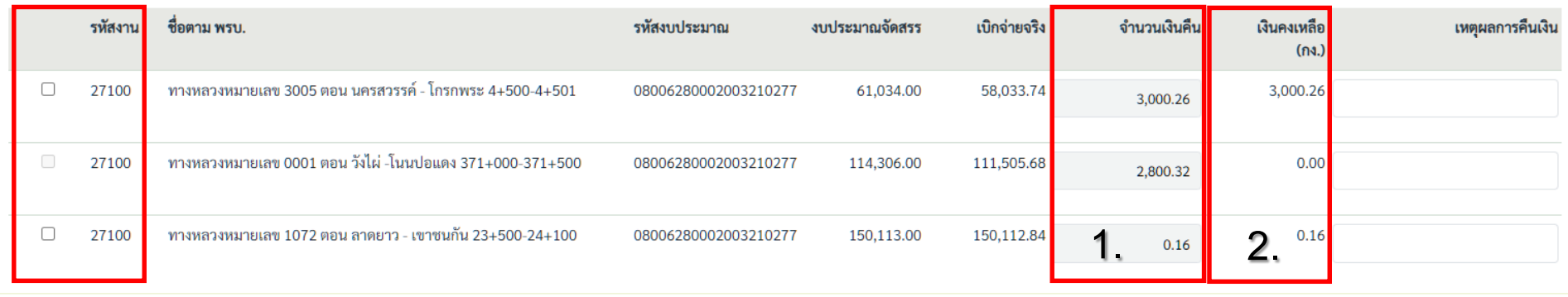

**1. จํานวนเงินคืน หมายถึง จํานวนเงินคงเหลือจากระบบ Plannet เขียว ระบบจะคํานวณจาก งบประมาณที่จัดสรร ลบกับขอมูลการเบิกจาย (ผูใชคียขอมูลการเบิกจายในระบบ Plannet เขียว) 2. เงินคงเหลือ (กง.) หมายถึง จํานวนเงินคงเหลือ จากการทําใบสําคัญจายในระบบ Plannet ฟา \*\*\* ระบบจะอนุญาตใหเลือกรายการได หาก (1) และ (2) มีจํานวนเงินเทากัน เทานั้น \*\*\* ในกรณีที่จํานวนเงิน (1) และ (2) ไมเทากัน ใหสอบถามจากทางบัญชีแขวงเพื่อตรวจสอบขอมูล**

**8**

• **เงินคงเหลือทายสัญญา (จัดทําคํารองคืนเงินเหลือจาก Plannet เขียว)** 

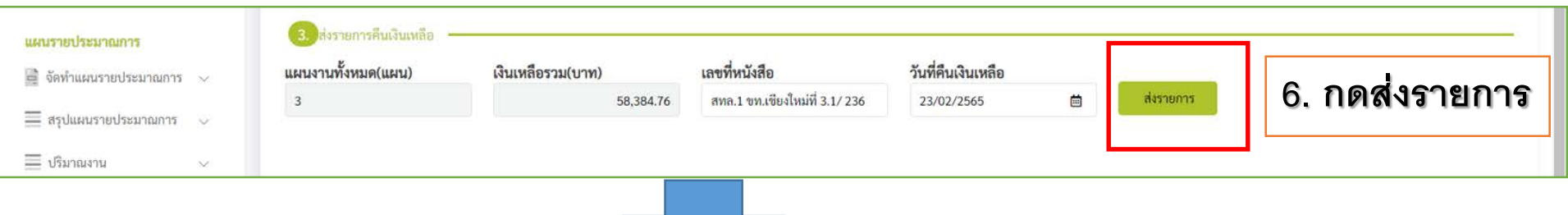

• **เมื่อกดสงรายการแลว** จะสงขอมูลรายการคืนเงินเหลือไปปรากฏใน Plannet ฟา

• **โดย จนท. กง.** จะดําเนินการตรวจสอบขอมูลเงินเหลือกอนดําเนินการ ออก GF

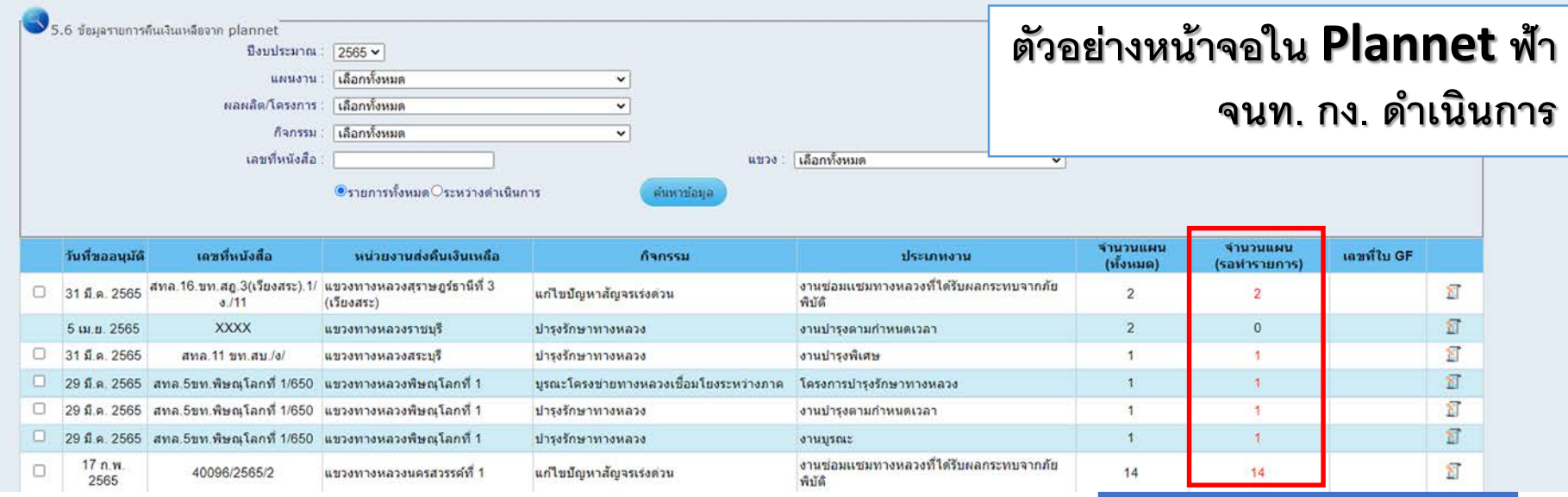

• **เงินคงเหลือทายสัญญา (จัดทําคํารองคืนเงินเหลือจาก Plannet เขียว)** 

#### • **ขอมูลรายการคืนเงินเหลือ** Plannet ฟา และ ขอมูล Plannet เขียว **ตรงกัน**

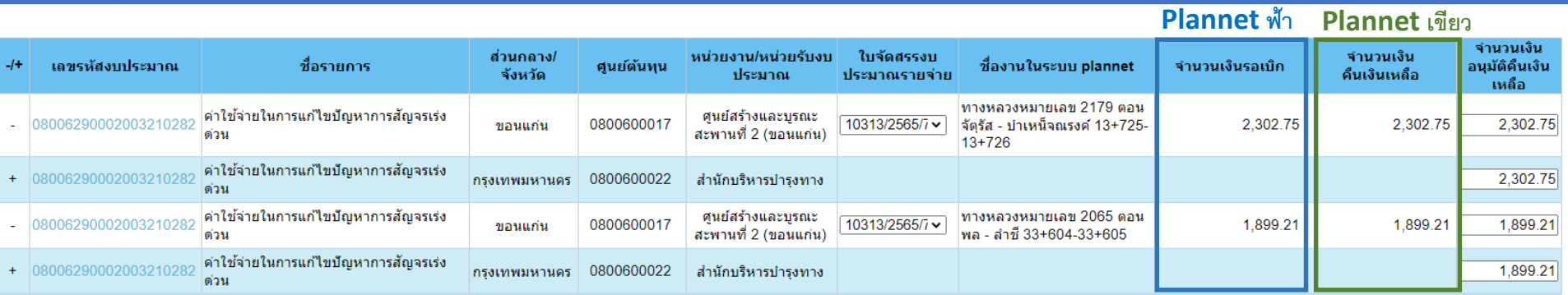

#### • จนท. กง. จะ ออก GF ให ผานระบบไดเลย **ตรวจสอบใน ก – 3 งบฉุกเฉินได**

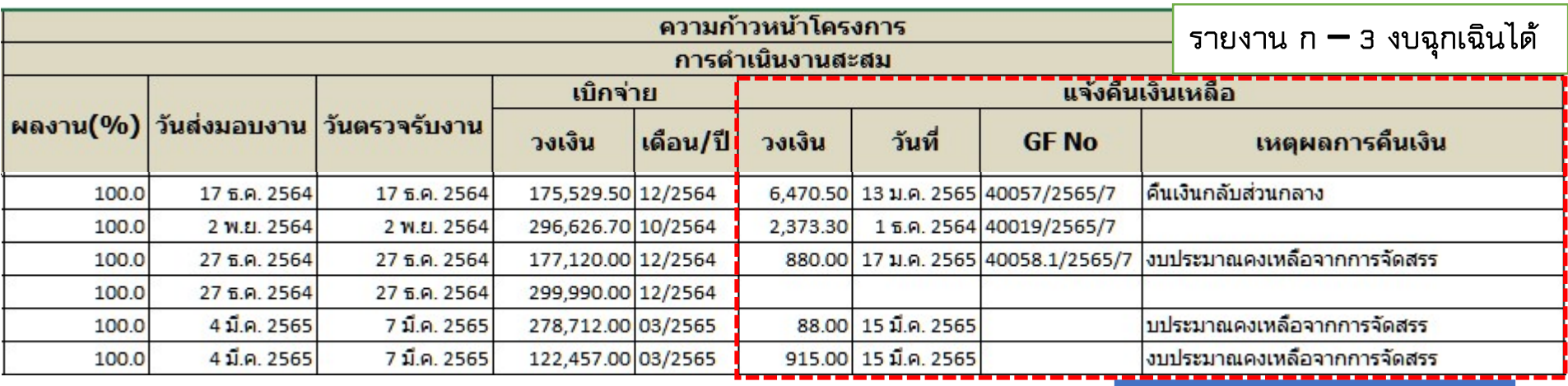

• **เงินคงเหลือทายสัญญา (จัดทําคํารองคืนเงินเหลือจาก Plannet เขียว)** 

#### • **ขอมูลรายการคืนเงินเหลือ** Plannet ฟา และ ขอมูล Plannet เขียว **ไมตรงกัน**

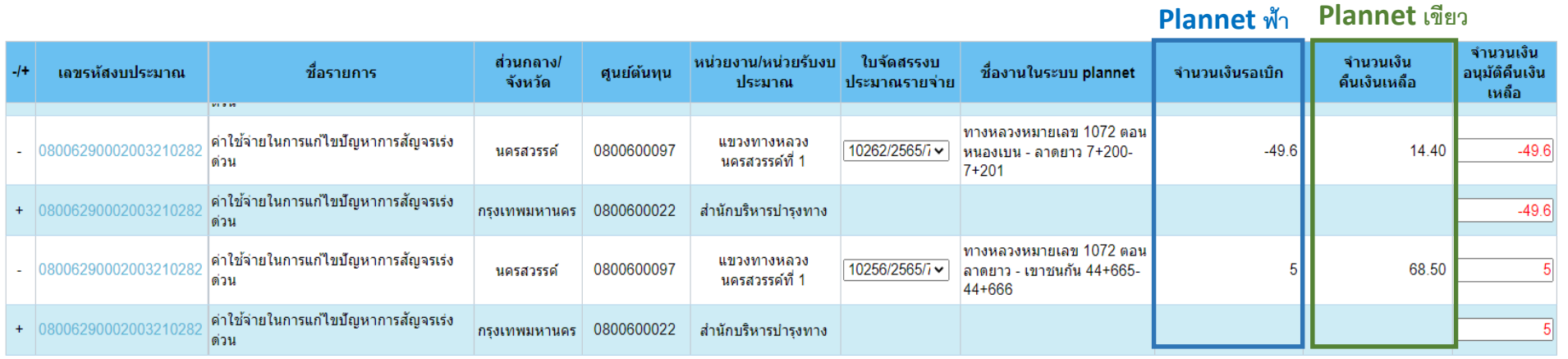

- **จนท.กง. จะประสาน บัญชี สทล/ขท.** เพื่อตรวจสอบและแจงยืนยันวาในระบบมีเงินไมตรงกัน (ใบสําคัญ จายไมตรงกัน)
- **ในกรณี งบฉุกเฉิน** จะพบวา **จํานวนเงินคืนเงินเหลือ ไมตรงกัน** ตามตัวอยาง **ดังนั้น ขอใหทุกหนวยงาน ใชจายงบประมาณใหตรงกับสายทางที่ สร. โอนไปให กลาวคือ โอนเงินไป สายไหน กม.อะไรก็ใหใช เฉพาะสายนั้น กม. นั้นไมใหใชขามสายขาม กม. เพราะจะทําใหขอมูลไมตรงกันได**

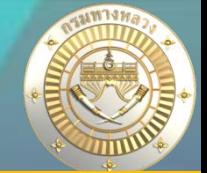

### ● เงินคงเหลือท้ายสัญญา <u>(ไม่ได้</u>จัดทำคำร้องคืนเงินเหลือจาก Plannet เขียว)

 $2 + 150$ 

 $1+400$ 

 $34 + 525$ 

 $36 + 000$ 

 $10 + 860$ 

126+510 126+615

 $2 + 500$ 

 $1 + 750$ 

 $34 + 600$ 

 $36 + 105$ 

 $11 + 100$ 

0.350 8

0.105 8

0.350 8

0.075 8

0.105 8

0.240

8

ี่ อิ๊ดลำดับความสำคัญ  $\checkmark$ ิติดตามโครงการ  $\hat{\mathcal{F}}$  งบประมาณจัดสรรเบื้องต้น  $\sim$ งบฉุกเฉิน 2565 Q ค้นหาแผนงาน แผนรายประมาณการ  $\overline{\mathsf{q}}$  จัดทำแผนรายประมาณการ  $\mathsf{v}$ **ID Co**  $\equiv$  สรปแผนรายประมาณการ  $\sim$ 650  $\equiv$ ปริมาณงาน 650 650 ติดตามโครงการ 650 1● ติดตามความก้าวหน้า  $\smallsmile$ 

**1.** 

650714

650615

650715

650722

650721

650616

227

2322

2336

2336

2336

2416

0101

0300

0100

0100

0100

0100

กาฬสินธุ์ - แยกดงแหลม

หนองผ้าอ้อม - กุฉินารายณ์

่ หนองผ้าอ้อม - กุฉินารายณ์

่ หนองผ้าอ้อม - กุฉินารายณ์

ทางเข้าเขื่อนลำปาว

กดจิก - ท่าคันโท

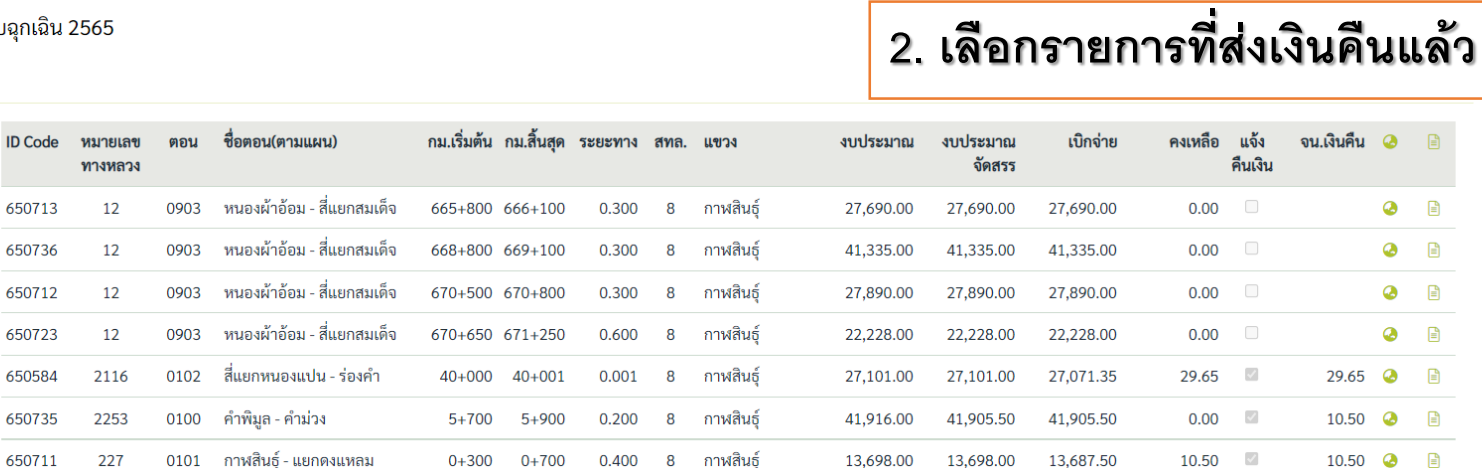

กาฬสินธ์

กาฬสินธ์

กาฬสินธ์

กาฬสินธ์

กาฬสินธุ์

กาฬสินธ์

13,698.00

50,138.00

27,690.00

22,228.00

23,164.00

277,000.00

13,698.00

50,138.00

27,690.00

22,228.00

23,164.00

277,000.00

13,687.50

50,124.20

27,690.00

22,228.00

23,164.00

276,980.65

10.50  $\sim$ 

13.80

 $0.00$ 

 $0.00$ 

 $0.00$ 

 $\mathcal{L}$ 

 $19.35$ Actilvate Wint935's  $\odot$ 

Go to Settings to activate Windows

10.50 ◕  $\mathbf{r}$ 

13.80  $\bullet$   $\mathbf{r}$ 

日

٥ 日

٥  $\mathbb{R}$ 

Ø  $\mathbb{R}$ 

่ ∣ คาดการณ์จัดซื้อจัดจ้าง

แผนนอกงบประมาณ

**B** วางแผนการเบิกจ่าย

งานทาง

งานสะพาน

งานอาคาร

งบบำรุงปกติ

งบดำเนินงาน งบอุกเฉิน

● เงินคงเหลือท้ายสัญญา <u>(ไม่ได้</u>จัดทำคำร้องคืนเงินเหลือจาก Plannet เขียว)

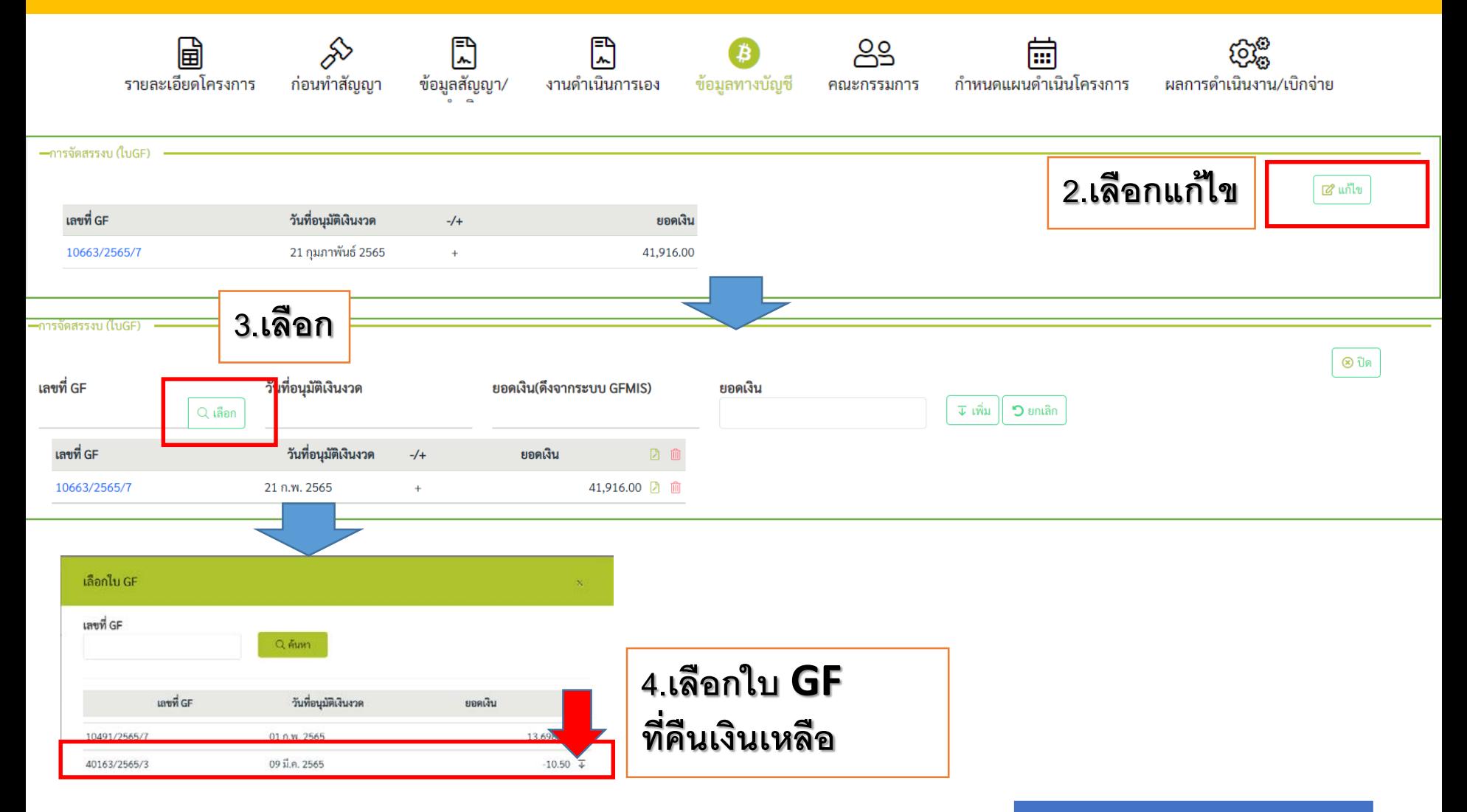

# **การกําหนดแผนการเบิกจาย**

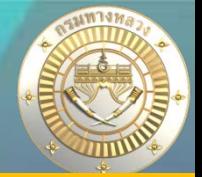

### • **เงินคงเหลือทายสัญญา (ไมไดจัดทําคํารองคืนเงินเหลือจาก Plannet เขียว)**

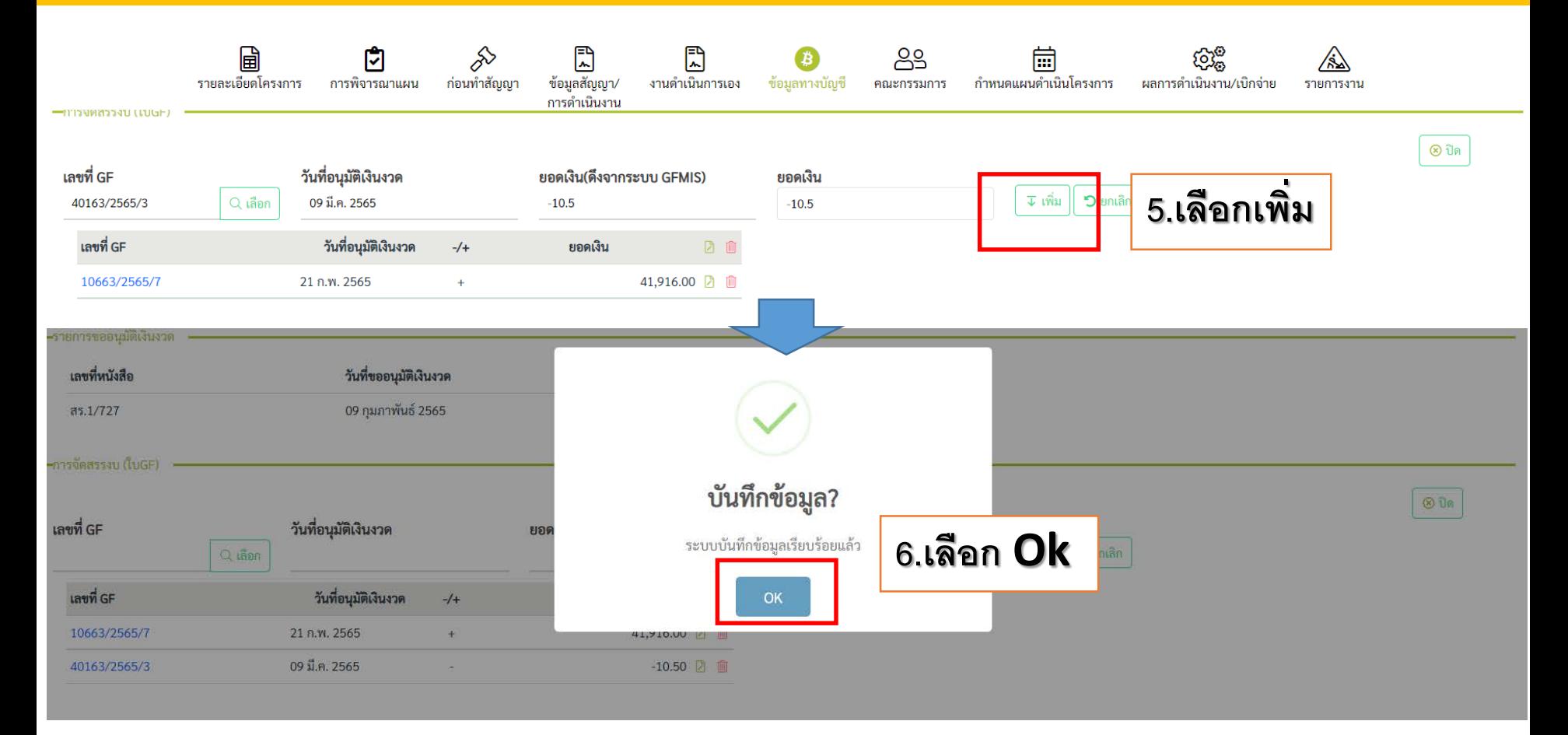

# **การกําหนดแผนการเบิกจาย**

### • **เงินคงเหลือทายสัญญา (ไมไดจัดทําคํารองคืนเงินเหลือจาก Plannet เขียว)**

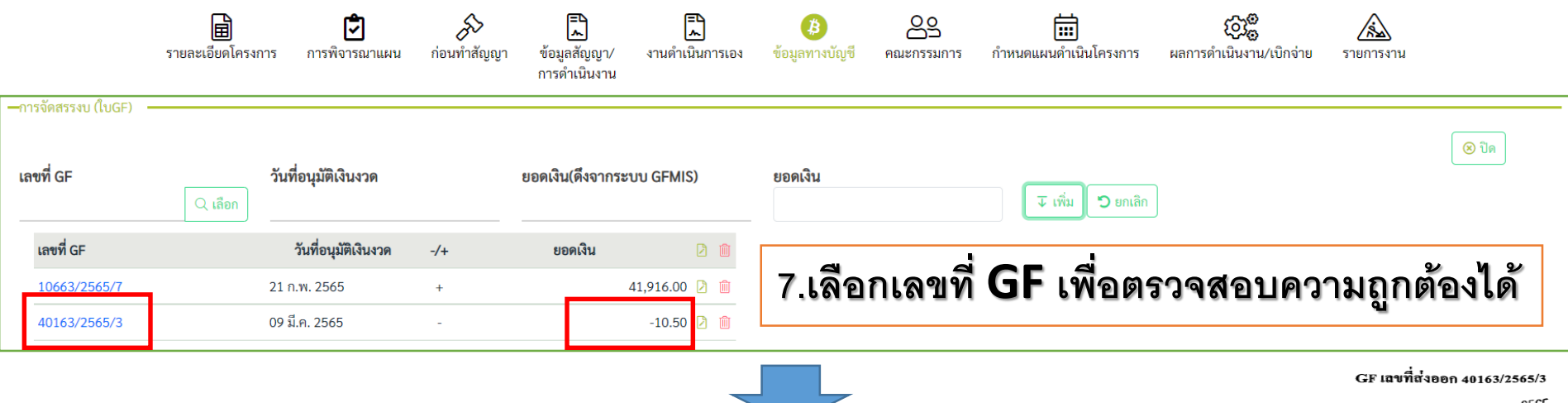

 $= 9$  51.H. 2565

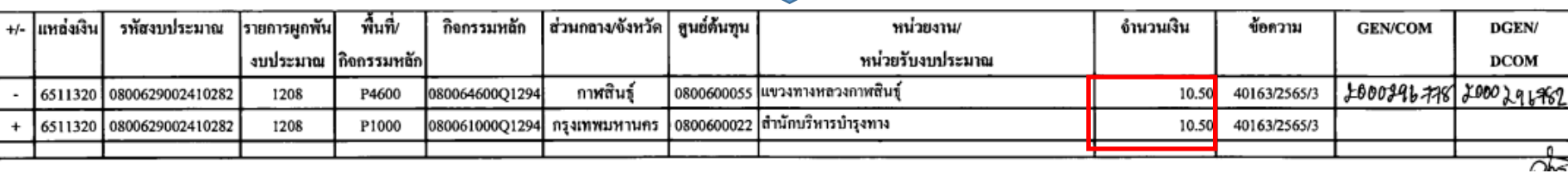

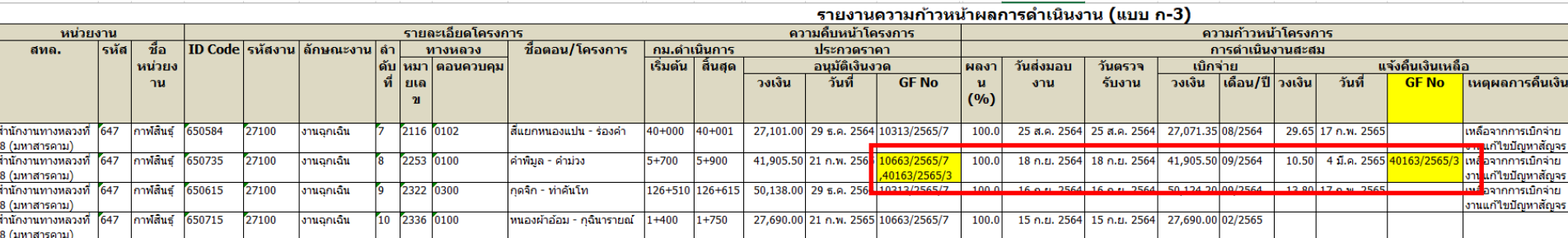

### **การกําหนดแผนการเบิกจาย**

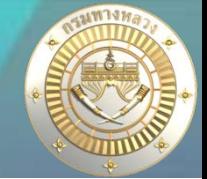

### • **สามารถตรวจสอบผลการคืนเงินเหลือไดที่**

### **1. ติดตามโครงการ : งบฉุกเฉิน**

ิติดตามโครงการ งบฉุกเฉิน 2565 Qค้นหารายการงบฉุกเฉิน~ ึกม.เริ่มต้น กม.สิ้นสุด ระยะทาง สทล. แขวง แจ้ง **ID Code** หมายเลข ชื่อตอน(ตามแผน) งบประมาณ เบิกจ่าย คงเหลือ  $\Box$ ตอน งบประมาณ จัดสรร คืนเงิน ทางหลวง 0102 สี่แยกหนองแปน - ร่องคำ กาฬสินธุ์  $\sqrt{2}$ 650584 2116  $40 + 000$  $40 + 001$ 0.001 8 27,101.00 27,101.00 27,071.35 29.65 29.65  $\bullet$ ⊟ คำพิมูล - คำม่วง กาฬสินธุ์  $\mathcal{L}$  $\begin{tabular}{|c|c|} \hline \quad \quad & \quad \quad & \quad \quad \\ \hline \quad \quad & \quad \quad & \quad \quad \\ \hline \end{tabular}$ 650735 2253 0100  $5 + 700$  $5 + 900$ 0.200 8 41,916.00 41,905.50 41,905.50 0.00 10.50  $\bullet$ กาฬสินธ์ - แยกดงแหลม กาฬสินธุ์  $\mathcal{L}$  $\mathbb{R}$ 650711 227 0101  $0 + 300$  $0+700$ 0.400 8 13,698,00 13,698.00 13,687.50 10.50 10.50 Q กาฬสินธุ์ - แยกดงแหลม กาฬสินธุ์  $\mathcal{L}$ 650714 227 0101  $2 + 150$  $2 + 500$ 0.350 8 13,698.00 13,698.00 13,687.50 10.50 10.50  $\boldsymbol{\omega}$ ⊟

#### **2. รายงาน ก-3**

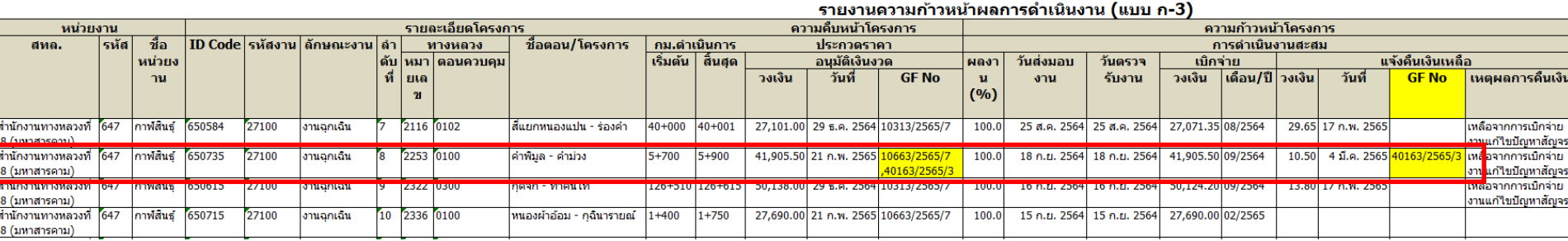